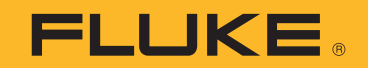

# **VT06/VT08™** Visual IR Thermometer

사용 설명서

 $\bigcirc$ October 2021 (Korean) © 2021 Fluke Corporation. All rights reserved. Specifications are subject to change without notice. All product names are trademarks of their respective companies.

#### 제한적 품질 보증 및 배상 책임의 제한

모든 Fluke 제품은 정상적으로 사용하고 정비하는 한 , 재료와 제작상에 하자가 없음을 보증합니다 . 품질 보증 기간은 선적일로부터 1 년입니다 . 부품 , 제품 수리 및 서비스는 90 일 동안 보증됩니다 . 이 보증은 원 구매자 또 는 공인 Fluke 판매점의 최종 고객에게만 적용되며 , 퓨즈 , 일회용 배터리 또는 오용 , 개조 , 부주의한 취급 , 오염 , 사고 또는 비정상 상태에서의 작동 및 취급에 기인한 손상은 포함되지 않습니다 . Fluke 는 90 일 동안 소프트웨 어가 기능적 사양에 따라 작동할 것과 결함없는 매체에 올바로 기록되었음을 보증합니다 . Fluke 는 소프트웨어 가 오류나 중단 없이 작동할 것을 보증하지 않습니다 .

공인 Fluke 판매점은 최종 고객에 한해 신제품에 대해 이 보증을 제공할 수 있지만 그 외의 어떤 보증도 Fluke 를 대신하여 추가로 제공할 수 없습니다 . Fluke 의 공인 판매처에서 제품을 구입했거나 합당한 국제 가격을 지불한 경우에만 품질 보증 지원을 받을 수 있습니다 . Fluke 는 제품을 구입한 국가가 아닌 다른 국가에서 서비스를 요 청할 경우 구매자에게 수리 / 교체 부품 수입 비용을 청구할 권리를 보유합니다 .

Fluke 의 품질 보증 책임은 보증 기간 내에 Fluke 서비스 센터에 반환된 결함 있는 제품에 한해 Fluke 의 결정에 따라 구입가 환불 , 무상 수리 또는 결함 제품 대체에 한정됩니다 .

품질 보증 서비스를 받으려면 가까운 Fluke 서비스 센터에 문의하여 인증 정보를 받은 다음 , 문제점에 대한 설명 과 함께 해당 서비스 센터로 제품을 보내시기 바랍니다 . 이 때 우송료 및 보험료를 사용자가 선불 ( 도착항 본선 인도 ) 해야 합니다 . Fluke 는 운송 시 발생하는 손상에 대해서는 책임을 지지 않습니다 . 보증 수리가 끝난 제품 은 운송료 발신자 부담으로 ( 도착항 본선 인도 ) 구매자에게 반송됩니다 . 제품에 지정된 정격 전압을 준수하지 않아서 생긴 과압 고장이나 정상적인 기계 부품의 마모로 인해 생긴 고장을 포함해서 부주의한 취급 , 오용 , 오염 , 개조 , 사고 또는 부적절한 상태에서의 작동이나 취급으로 인해 고장이 발생했다고 Fluke 가 판단한 경우 Fluke 는 수리비 견적을 내서 고객의 허가를 받은 후 작업을 시작합니다 . 수리 후 , 제품은 구매자에게 반송될 것이며 수리 비용과 반환 운송료 (FOB 발송지 ) 는 구매자에게 청구될 것입니다 .

본 보증서는 구매자의 독점적이고 유일한 구제 수단이며 다른 모든 보증과 특정 목적에의 적합성과 같은 여타의 명시적 , 암시적 보증을 대신합니다 . Fluke 는 데이터 손실을 포함한 특별한 , 간접적 , 부수적 또는 결과적인 손 상이나 손실에 대해서는 그것이 어떠한 원인이나 이론에 기인하여 발생하였든 책임을 지지 않습니다 .

암시된 보증 또는 우발적 또는 결과적인 손상을 제외 또는 제한하는 것을 금지하는 일부 주나 국가에서는 이러한 배상 책임의 제한이 적용되지 않을 수도 있습니다 . 만일 본 보증서의 일부 조항이 관할 사법 기관의 의사 결정권 자나 법원에 의해 무효 또는 시행 불가능하게 되었다 해도 그 외 규정의 유효성 또는 시행성에는 영향을 미치지 않습니다 .

Fluke Corporation P.O. Box 9090 Everett, WA 98206-9090 U.S.A.

11/99

# 목차

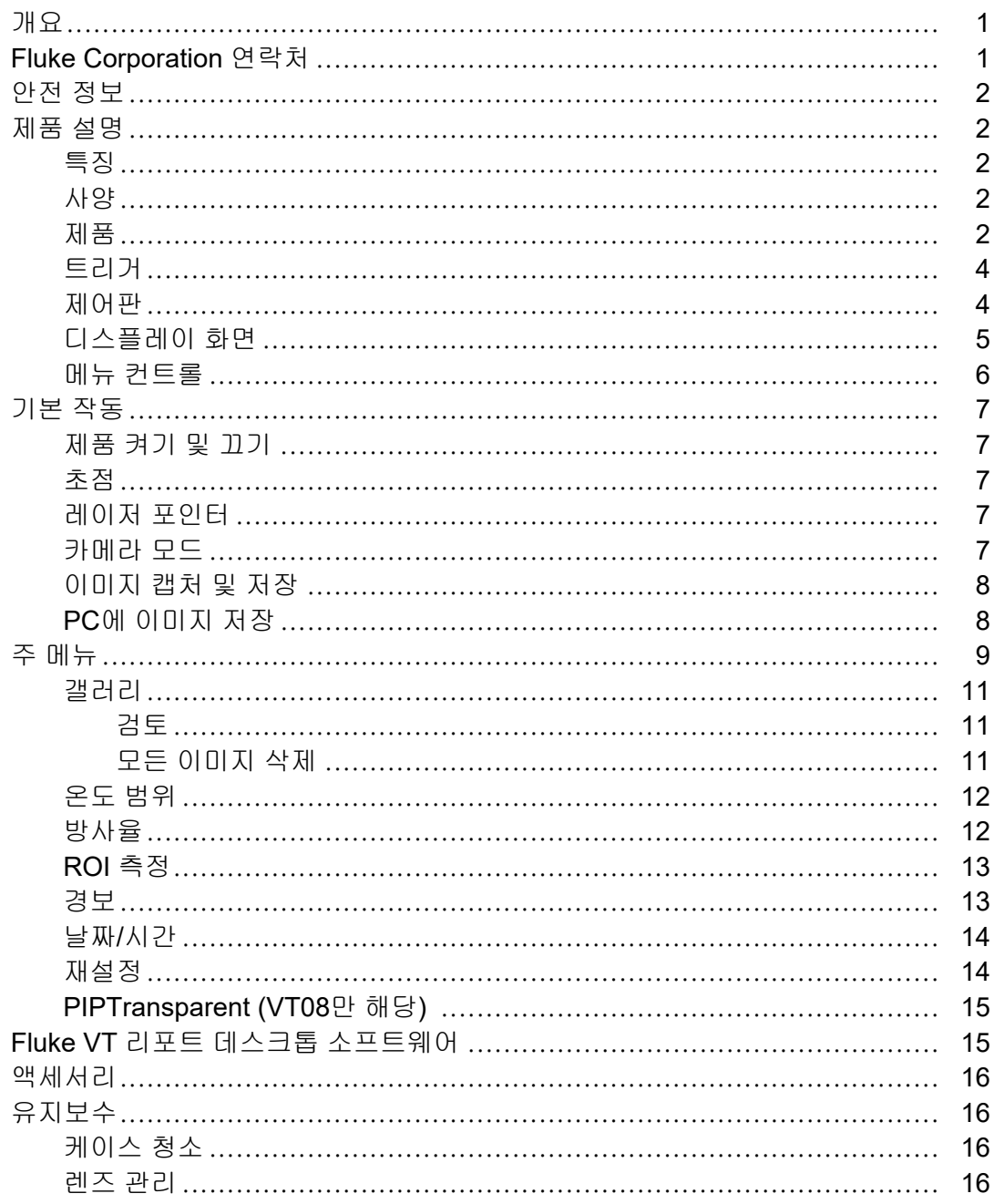

사용 설명서

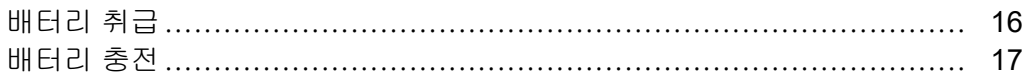

# 개요

Fluke VT06/VT08 Visual IR Thermometer( 이하 ' 제품 ' 또는 ' 미터 ') 는 다양하게 응용하여 사용할 수 있는 휴대용 적외선 열화상 카메라입니다 . 이러한 분야에는 장비 문제 해결 , 예방 및 예측 유지보 수 , 건물 진단 및 연구 개발 분야가 포함됩니다 .

미터는 열화상을 고해상도 산업용 LCD 스크린에 표시합니다 . 미터는 내부 메모리에 이미지를 저장 할 수 있습니다 . 내부 메모리에 저장된 이미지와 데이터를 PC 에 직접 USB 로 연결하여 PC 로 전송 할 수 있습니다 .

미터는 견고한 충전식 리튬 이온 스마트 배터리를 전원으로 사용합니다 . 직렬 AC 전원은 함께 제공 된 AC 전원 어댑터를 사용하면 연결할 수 있습니다 .

# **Fluke Corporation** 연락처

Fluke Corporation 은 전 세계에서 사업부를 운영하고 있습니다 . 지역 연락처 정보는 당사 웹 사이 트에서 확인할 수 있습니다 . www.fluke.com.

제품을 등록하거나 , 최신 설명서 또는 설명서의 추가 자료를 열람 , 인쇄 또는 다운로드하려면 당사 웹 사이트를 방문하십시오 .

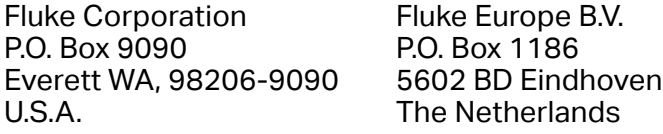

+1-425-446-5500 fluke-info@fluke.com

사용 설명서

# 안전 정보

일반 안전 정보는 제품과 함께 배송되는 인쇄된 안전 정보 문서와 www.fluke.com에 있습니다. 해당하는 경우 구체적인 안전 정보가 나열됩니다 .

# 제품 설명

설명서에는 여러 모델의 기능이 설명되어 있습니다 . 모델마다 다른 기능이 있기 때문에 설명서의 일부 정보는 사용하는 미터에 해당하지 않을 수 있습니다 .

참고

별도로 명시하지 않는 한*,* 본 문서의 그림은 *VT08 Visual IR Thermometer*을*(*를*)* 보여줍니다*.*

### 특징

표 1 은 ( 는 ) 제품의 특징을 보여줍니다.

표 **1.** 특징

| 기능                       | <b>VT06</b> | <b>VT08</b> |
|--------------------------|-------------|-------------|
| 초점/이미지 개선                |             |             |
| 고정 초점                    |             |             |
| 가시광선 카메라                 |             |             |
| PIP (Picture-In-Picture) |             |             |
| 조명/레이저                   |             |             |
| LED 조명                   |             |             |
| 레이저                      |             |             |

# 사양

전체 사양은 www.fluke.com 에 있습니다 . *VT06/VT08* 제품 사양를 참조하십시오 .

## 제품

표 2 는 제품 VT08 전면을 나타냅니다 .

#### 표 **2. VT08** 전면

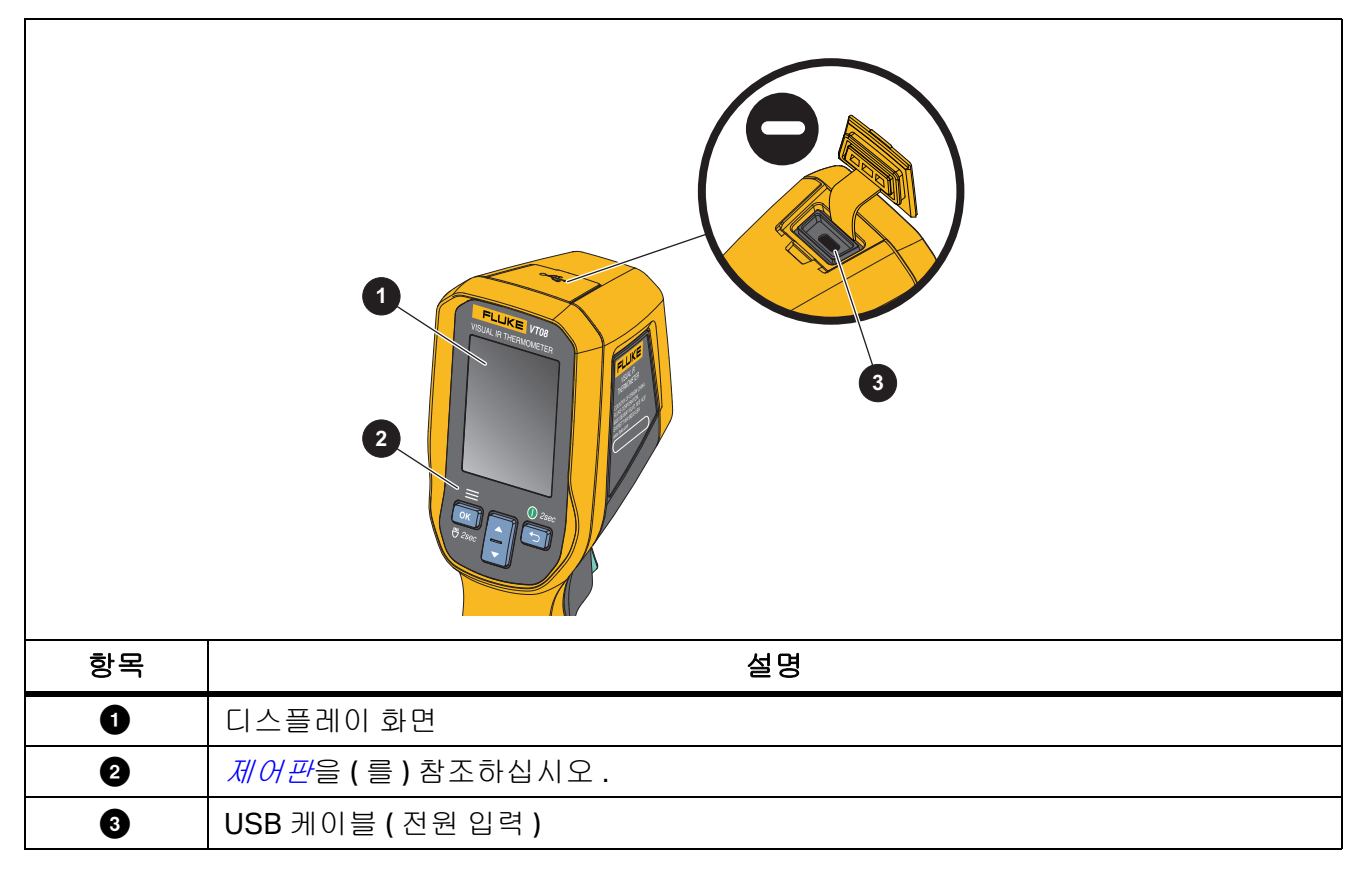

표 3 은 제품 후면을 나타냅니다 .

| <b>VT08</b>       |                                                                                        |                                | <b>VT06</b>                                                                                |
|-------------------|----------------------------------------------------------------------------------------|--------------------------------|--------------------------------------------------------------------------------------------|
|                   | <b>VT08</b><br>$\mathbf{1}$<br>2<br>$\gamma$<br>3<br>60<br><b>ANDRO</b><br>$\boxed{5}$ | $\blacklozenge$<br><b>SASS</b> | <b>VT06</b><br>$\blacksquare$<br>$\boxed{2}$<br>$\overline{\mathscr{G}}$<br>3 <sup>2</sup> |
| <b>VT08</b><br>항목 | 설명                                                                                     | 항목                             | 설명                                                                                         |
|                   |                                                                                        |                                |                                                                                            |
| $\bullet$         | 가시광선 카메라 렌즈                                                                            | $\bullet$                      | <b>LED</b>                                                                                 |
| $\bullet$         | 적외선 카메라 렌즈                                                                             | $\bullet$                      | 트리거                                                                                        |
| $\bullet$         | 레이저 포인터 (일본 모델에는 레이저<br>포인터가 없음 )                                                      | $\bullet$                      | 주전원 어댑터가 있는 AC 전원 공급<br>장치                                                                 |
| <b>VT06</b>       |                                                                                        |                                |                                                                                            |
| 항목                | 설명                                                                                     | 항목                             | 설명                                                                                         |
| $\bullet$         | 레이저 포인터 (일본 모델에는 레이저<br>포인터가 없음)                                                       | $\bullet$                      | 트리거                                                                                        |
| ❷                 | 적외선 카메라 렌즈                                                                             | $\bullet$                      | 주전원 어댑터가 있는 AC 전원 공급<br>장치                                                                 |

표 **3.** 제품 후면

# 트리거

트리거는 일반적인 피스톨 그립형 기기의 트리거 위치에 장착되어 있습니다 .

트리거를 사용하여 이미지를 캡처하고 저장합니다 . 트리거는 레이저 포인터 스위치이기도 합니다 . 모 든 메뉴에서 트리거를 사용하여 카메라 모드로 돌아갑니다 .

## 제어판

제어판에서 매개 변수를 변경하거나 기능 및 옵션을 선택할 수 있습니다 . D 를 사용하여 제품의 전원 을 켜거나 끌 수도 있습니다. VT08 장치에서만 OK 버튼을 사용하여 LED 조명의 전원을 켜거나 끌 수 있습니다 . 표 4 은 ( 는 ) 제어판에 있는 버튼의 기능을 보여줍니다 .

표 **4.** 제어판

| 버튼                   | 설명                                            |
|----------------------|-----------------------------------------------|
|                      | 주 메뉴를 열려면 버튼을 누릅니다.                           |
|                      | LED 조명의 전원을 켜거나 끄려면 2초 동안 길게 누릅니다(VT08만 해당).  |
| OK                   | 메뉴 또는 하위 메뉴 내에서:                              |
|                      | ● 버튼을 눌러 변경 내용을 저장하고 이전 메뉴로 돌아갑니다.            |
|                      | ● 버튼을 눌러 기능을 수행합니다.                           |
|                      | 제품을 켜거나 끄려면 버튼을 2초 동안 길게 누릅니다.                |
| $\overline{a}$       | 버튼을 눌러 변경 내용을 취소하고 이전 메뉴로 돌아갑니다.              |
|                      | 버튼을 눌러 카메라 모드를 전환합니다(VT08만 해당).               |
| $\blacktriangle$     | 버튼을 눌러 커서를 위로 이동하고 옵션을 강조 표시합니다.              |
|                      | 하위 메뉴 내에서 버튼을 누르면 매개 변수 편집 중에 매개 변수 값이 증가합니다. |
|                      | 버튼을 눌러 카메라 모드를 전환합니다(VT08만 해당).               |
| $\blacktriangledown$ | 버튼을 눌러 커서를 아래로 이동하고 옵션을 강조 표시합니다.             |
|                      | 하위 메뉴 내에서 버튼을 누르면 매개 변수 편집 중에 매개 변수 값이 감소합니다. |

# 디스플레이 화면

디스플레이 화면은 제품의 주요 사용자 인터페이스입니다 . 디스플레이 화면에는 불빛이 어둑한 공간에 서 작업할 수 있는 백라이트가 있습니다 .

표 5 에서는 제품의 화면에 대한 기본 정보를 보여줍니다 .

사용 설명서

#### 표 **5.** 디스플레이

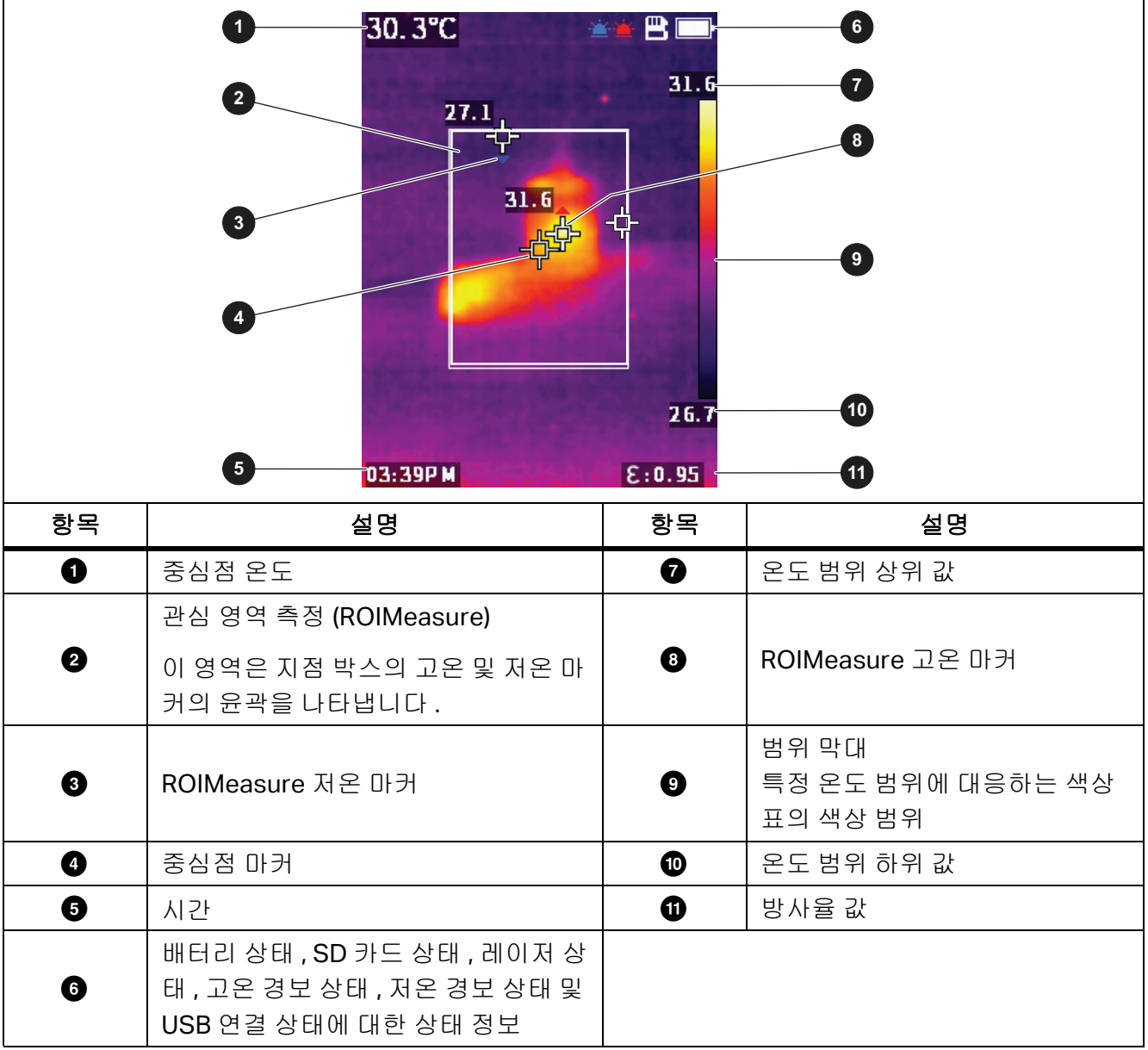

# 메뉴 컨트롤

다음 선택 사항은 메뉴를 사용하여 설정을 변경하고 보는 방법을 설명합니다.

- 1. 카메라 모드에서 OK 버튼을 눌러 메인 메뉴를 엽니다.
- 2. 주 메뉴에서 つ 버튼을 눌러 라이브 카메라 모드로 돌아갑니다.
- 3. 주 메뉴에서 스 또는 서 버튼을 눌러 커서를 이동하고 옵션을 강조 표시합니다.
- 4. 주 메뉴에서 OK 버튼을 눌러 하위 메뉴를 엽니다. 표 6 에서는 주 메뉴 옵션에 대해 설명합니다.
- 5. 하위 메뉴에서 5 버튼을 눌러 이전 메뉴로 돌아갑니다.

6. 하위 메뉴에서 설정을 변경하고 보려면 *갤러리* 및 *카메라 정보* 섹션을 참조하십시오.

7. 메뉴 또는 하위 메뉴를 닫고 라이브 카메라 모드로 돌아가려면 트리거를 누릅니다.

# 기본 작동

# 제품 켜기 및 끄기

제품을 맨 처음 사용하기 전에 먼저 배터리를 충전해야 합니다 . *배터리 충전*을 ( 를 ) 참조하십시오 .

- 제품을 켜려면 ■■를 2초간 길게 누릅니다.
- 제품을 끄려면 5 를 2초간 길게 누릅니다.

#### 참고

모든 열화상 미터는 정확한 온도 측정 및 최상의 이미지 품질을 위해 충분한 예열 시간이 필요합 니다*.* 예열 시간은 모델과 환경 조건에 따라 다를 수 있습니다*.* 대부분의 미터가 *3*분*~5*분 이 내에 완전히 예열되지만 가장 정확한 온도 측정이 필요한 경우라면 최소 *10*분 정도 예열하는 것 이 좋습니다*.* 온도 차가 많이 나는 여러 다른 환경을 이동하며 미터를 사용하는 경우*,* 추가 조정 시간이 필요합니다*.*

#### 참고

제품이 고장일 경우P를 *3*초 동안 눌러 제품의 전원을 끕니다*.*

#### 초점

VT06/VT08 온도계는 초점을 맞추지 않는 제품이므로 , 사용자가 제품을 받은 후 아무 것도 할 필요가 없 습니다 . 이 제품은 0.5m 및 1.2m 내에서 이미지가 선명하게 설정되어 있는지 확인할 수 있습니다

# 레이저 포인터

미터에는 레이저 포인터가 있습니다 . 레이저 포인터는 시각적 보조 기능으로 적외선 카메라로부터 오 프셋됩니다 . 따라서 레이저 점이 항상 이미지의 정확한 중심을 나타내는 것은 아닙니다 .

레이저 점은 적외선 전용 또는 PIP 이미지에는 나타나지 않습니다 . 레이저 점은 가시 전용 영상에 나타 납니다 . PIP 이미지의 시정 채널에서 중심점 마커가 레이저 점을 가린 경우에는 레이저 점이 보이지 않 습니다 .

트리거를 당겨 레이저 포인터의 전원을 켜고 트리거를 놓으면 레이저 포인터의 전원이 꺼집니다 .

### 카메라 모드

VT08 미터에는 그림 1 에 표시된 적외선 , 가시광선 및 PIP 카메라 모드가 있습니다 . VT06 미터에는 적 외선 모드만 있습니다 .

사용 설명서

#### 34.8°C BO |羽.踏2 BO |翡霞 BO 36.3  $36.5$  $36.8$  $36.5$  $36.8$ 36.3 21.2 21.2 21.5 21.9  $E: 0.98$ E:0.98 01:28PM  $E: 0.9B$ 01:28PM 01:28PM 적외선 모드 PIP 카메라 모드 PIP 카메라 모드

#### 그림 **1. VT08** 카메라 모드

다음은 카메라 모드를 전환하는 방법입니다.

- 1. W버튼을 눌러 카메라 모드 목록을 엽니다.
- 2. M또는 ▼ 버튼을 눌러 다른 카메라 모드로 전환합니다.

# 이미지 캡처 및 저장

카메라 모드에서 이미지를 캡처하고 저장할 수 있습니다 .

다음은 이미지를 캡처하고 저장하는 방법입니다.

- 1. 카메라 모드에서 대상에 초점을 맞춥니다.
- 2. 트리거를 당겼다 놓으면 이미지가 캡처되고 고정됩니다.
- 3. 2초 내에 트리거를 다시 당겼다 놓거나 OK 버튼을 눌러 이미지를 저장합니다. 이미지를 폐기하려면 2초 이상 기다린 후 Ok 머튼을 누르거나 ← 버튼을 누릅니다.

# **PC**에 이미지 저장

다음은 USB 코드를 사용하여 PC에 이미지를 저장하는 방법입니다.

- 1. 제품 전원을 켭니다.
- 2. USB 코드의 한쪽 끝을 제품의 USB 포트에 연결하고 USB 코드의 다른 쪽 끝을 PC의 USB 포트에 연 결합니다.

PC에서 제품을 외부 메모리 저장 장치로 인식합니다.

- 3. 다음은 PC에서 수행하는 작업입니다.
	- a. 제품의 디렉토리로 이동합니다.
	- b. PC의 디렉터리에 이미지를 복사하여 붙여넣거나 끌어옵니다.
- 4. PC와 제품에서 USB 코드를 분리합니다.

# 주 메뉴

주 메뉴는 미터에 사용 가능한 옵션을 표시합니다 .

다음은 메뉴 옵션을 보고 선택하는 방법입니다.

- 1. 제품에서 OK 버튼을 눌러 주 메뉴를 엽니다.
- 2. K 또는 ▼ 버튼을 눌러 원하는 항목을 찾습니다.
- 3. OK 버튼을 눌러 선택 사항을 적용합니다.
- 4. 트리거를 당겨 카메라 모드로 돌아갑니다.

#### 표 **6.** 주 메뉴 옵션

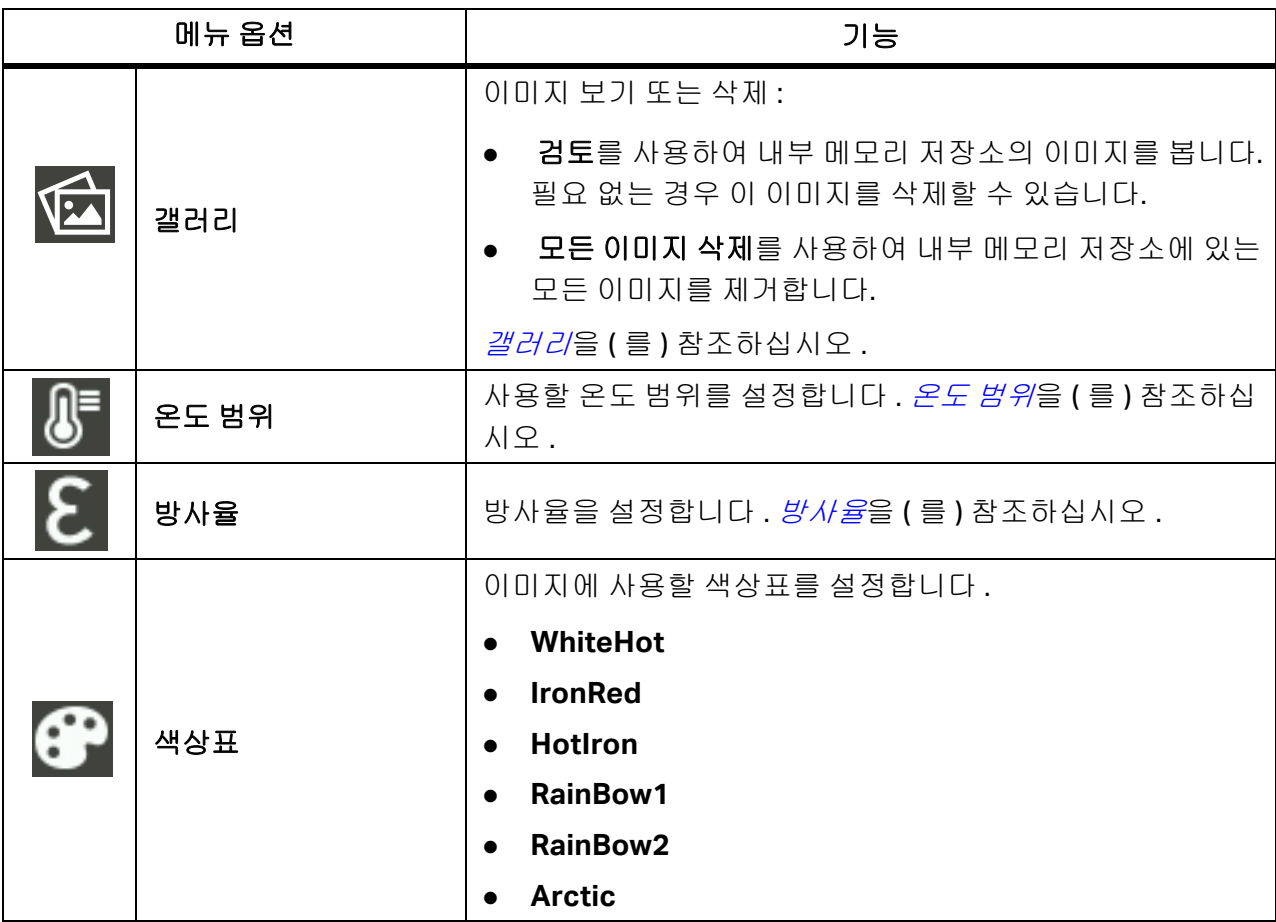

사용 설명서

표 **6.** 주 메뉴 옵션**(**계속**)**

|  | 메뉴 옵션             | 기능                                                                                                    |
|--|-------------------|----------------------------------------------------------------------------------------------------|
|  |                   | 온도 측정에 도움이 되도록 중심점 마커를 사용합니다 . 미터<br>화면에는 중심점 온도가 표시됩니다. 중심점 마커를 사용하여<br>대상을 조준하면 대상 온도를 얻을 수 있습니다. 다음과 같은<br>옵션을 선택할 수 있습니다. |
|  | 가운데 지점            | 켜기<br>וכבב                                                                                                    |
|  |                   | 설정을 켜고 카메라 모드로 돌아가면 화면 중앙에 마커가 표<br>시됩니다.                                                                                     |
|  |                   | 사용할 온도 단위를 설정합니다.                                                                                                    |
|  |                   | 섭씨                                                                                                    |
|  | 온도 단위             | ● 화씨                                                                                                    |
|  |                   | TempUnit 을 설정하는 옵션은 일부 국가에서 사용할 수 없습<br>니다.                                                                                   |
|  | <b>ROIMeasure</b> | 온도 측정에 도움이 되도록 측정 영역을 설정합니다. ROI 측<br>장을 (를)참조하십시오.                                                                           |
|  | 경보                | 경보 매개변수를 설정합니다 . <i>경보</i> 을 ( 를 ) 참조하십시오 .                                                                                   |
|  | 반사 온도             | 반사 온도를 설정합니다.                                                                                                    |
|  | 거리                | 거리가 멀수록 적외선 에너지는 약해집니다. 보다 정확한 온도<br>측정을 위해 미터와 대상 사이의 거리를 설정할 수 있습니다 .                                                       |
|  | 자동 종료             | 자동 종료를 설정하여 배터리 전원을 절약할 수 있습니다. 동작<br>없이 설정된 시간이 경과하면 미터가 자동으로 종료됩니다.                                                         |
|  | 화면 밝기             | 주변 조명에 맞게 화면 밝기를 조정할 수 있습니다.                                                                                                  |
|  | 레이저               | 레이저 설정 스위치를 켜거나 끕니다. 레이저 사용에 대한 자<br>세한 내용은 <i>레이저 포인터</i> 을 ( 를 ) 참조하십시오.                                                    |

표 **6.** 주 메뉴 옵션**(**계속**)**

| 메뉴 옵션                              | 기능                                                                                    |                  |
|------------------------------------|---------------------------------------------------------------------------------------|------------------|
| 날짜/시간                              | 날짜 및 시간을 설정합니다 . <i>날짜 / 시간</i> 섹션을 참조하십시오 .                                          |                  |
|                                    | 화면에 표시되는 언어를 선택합니다.                                                                   |                  |
| 언어                                 | 영어<br>한국어<br>일본어                                                                      | 간체 중국어<br>번체 중국어 |
| 재설정                                | 미터 설정을 재설정합니다 . <i>재설정</i> 을 ( 를 ) 참조하십시오 .                                           |                  |
| SD 포맷                              | 내부 메모리 저장소를 포맷합니다 . 포맷을 시작한 후 다른 항<br>목을 선택하기 전에 Formatted 메시지가 표시될 때까지 기<br>다려야 합니다. |                  |
| <b>PIPTransparent</b><br>(VT08 전용) | PIP 모드에서 적외선 사진의 투명도를 설정합니다 .<br><i>PIPTransparent (VT08 만 해당)</i> 을 ( 를 ) 참조하십시오.    |                  |
| 카메라 정보                             | 버전 , 펌웨어 버전 , 일련 번호 , SD 카드 상태 및 ID 를 포함한<br>미터 정보를 봅니다.                              |                  |

## 갤러리

다음 섹션에서는 갤러리 하위 메뉴에서 사용할 수 있는 옵션에 대해 설명합니다 .

#### 검토

내부 메모리 저장소에서 이미지를 검토하고 필요하지 않은 경우 이미지를 삭제할 수 있습니다 .

다음은 이미지를 검토하고 삭제하는 방법입니다.

- 1. 갤러리 하위 메뉴에서 K 또는 V 버튼을 눌러 검토를 강조 표시합니다.
- 2. OK 버튼을 눌러 첫 번째 이미지를 검토합니다.
- 3. ■▲ 버튼을 눌러 이전 이미지를 검토하거나 버튼을 눌러 다음 이미지를 검토합니다.
- 4. OK 버튼을 누르고 ▲ 또는 ▼ 버튼을 눌러 강조 표시한 다음√ OK 버튼을 다시 눌러 이 이 미지를 삭제합니다.

#### 모든 이미지 삭제

다음은 모든 이미지를 동시에 삭제하는 방법입니다.

- 1. 갤러리 하위 메뉴에서 K 또는 V 버튼을 눌러 모든 이미지 삭제를 강조 표시합니다.
- 2. Ot 버튼을 누르고 ▲ 또는 ▼ 버튼을 눌러 강조 표시한 다음√ or 버튼을 다시 눌러 모든 이미지를 삭제합니다.

사용 설명서

# 온도 범위

온도를 측정할 때는 대상 온도에 따라 적절한 온도 범위를 사용해야 합니다. 미터의 온도 범위는 다 음과 같습니다.

- $-4$  °F~302 °F(-20 °C~150 °C)
- $\bullet$  212 °F~752 °F(100 °C~400 °C)

주 메뉴에서 TempRange 를 **Auto** 로 설정하면 미터가 목표 온도에 따라 적절한 범위를 자동으로 사 용할 수 있습니다 .

### 방사율

모든 물체는 적외선 에너지를 방출합니다 . 방출되는 에너지 양은 대상물의 실제 표면 온도와 방사율 에 영향을 받습니다 . 미터는 대상물 표면으로부터 적외선 에너지를 감지하여 그 데이터를 바탕으로 예상 온도 값을 계산합니다 . 금속을 비롯한 목재 , 물 , 피부 , 옷감 , 도장 처리된 표면 등 많은 일반적 인 물질들은 매우 효율적으로 에너지를 방출하므로 방사율 계수가 ≥90%( 또는 0.90) 로 높습니다 . 미터는 방사율이 높은 대상물의 온도를 정확하게 측정합니다 .

반짝이는 표면이나 도장 처리되지 않은 금속은 비효율적으로 에너지를 방출하므로 방사율 계수가 <0.60 으로 낮습니다 . 미터가 방사율이 낮은 대상물의 실제 온도 예측값을 보다 정확하게 계산할 수 있게 하려면 방사율 설정을 조정하십시오 .

#### W 경고

### 부상을 방지하려면 실제 온도의 방사율 정보를 참조하십시오**.** 반사성 물체인 경우 실온에 서 측정한 값보다 실제 결과가 더 낮을 수 있습니다**.** 이러한 물체를 다룰 때는 화상의 위험 이 있습니다**.**

방사율은 값을 직접 설정할 수도 있고 , 일부 일반 재료의 경우 방사율 값 목록에서 선택할 수도 있습 니다 .

#### 참고

방사율이 <*0.60*인 표면은 실제 온도를 일관되고 정확하게 측정하기가 어렵습니다*.* 카메라 에 도달하는 많은 에너지는 주변 온도에 따라 지정되므로 방사율이 낮을수록 미터의 온도 측 정 계산 시 오류가 발생할 가능성이 더 높습니다*.* 이 문제는 방사율과 반사된 주변 온도를 적 절하게 조정한 경우에도 마찬가지입니다*.*

다음은 방사율을 조정하는 방법입니다.

- 1. 방사율 하위 메뉴에서 A R또는 B 블 눌러 사용할 방사율을 선택하거나 SelfDefine을 선택 합니다.
- 2. SelfDefine을 선택한 경우 OK 및 **A** 또는 V를 눌러 방사율을 수동으로 설정합니다.
- 3. OK 버튼을 다시 눌러 저장합니다.
- 4.  $\blacksquare$  버튼을 눌러 이전 메뉴로 돌아갑니다.

# **ROI** 측정

이 설정을 사용하여 온도 측정에 도움이 되는 측정 영역을 결정합니다 . 측정 영역에서 고온 및 저온 마커 는 자동으로 최고 온도와 최저 온도를 추적합니다 . 그림 2 의 이미지는 택할 수 있는 측정 영역의 유형을 보여줍니다 .

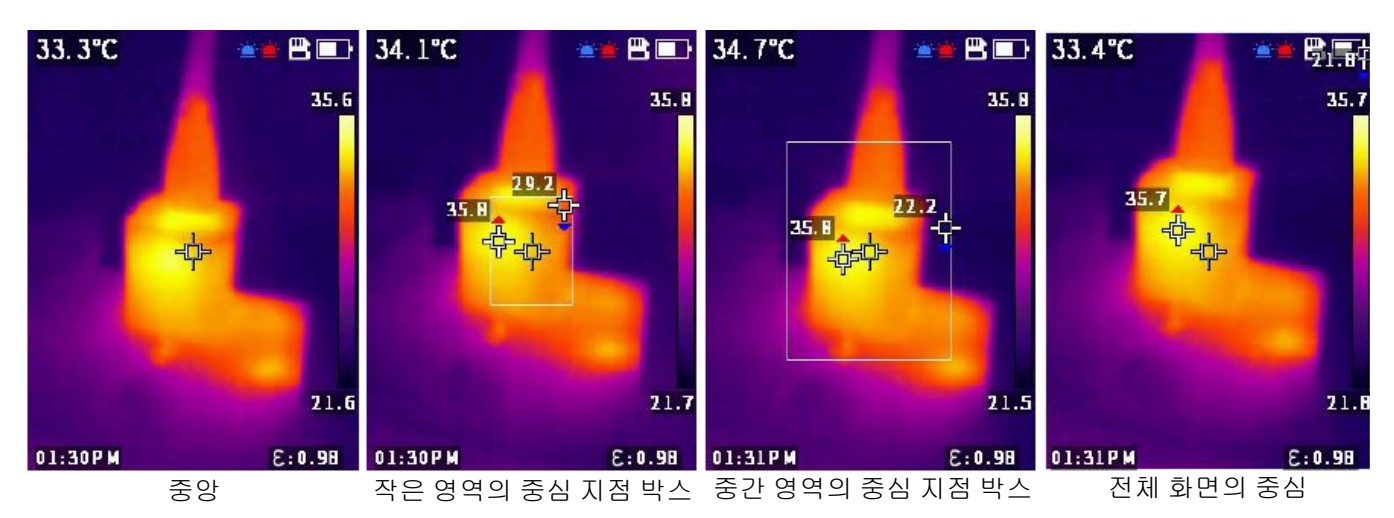

#### 그림 **2. ROI** 측정 영역의 종류

# 경보

이 설정을 사용하여 경보 매개변수를 조정합니다 . 표 7 은 ( 는 ) 경보 하위 메뉴의 옵션을 표시합니다 .

표 **7.** 경보 메뉴

| 옵션   | 하위 옵션 | 설명                             |
|------|-------|--------------------------------|
| וכתב |       | 경보를 끕니다.                       |
| 켜기   | 높음    | 고온 경보의 전원을 켜거나 끄고 고온 경보 값을 설정합 |
|      | 고온 값  | 니다.                            |
|      | 낮음    | 저온 경보의 전원을 켜거나 끄고 저온 경보 값을 설정합 |
|      | 저온 값  | 니다                             |

다음은 경보를 설정하는 방법입니다.

1. 경보 하위 메뉴에서 OK 버튼을 눌러 경보를 켜거나 끕니다.

2. 경보가 켜진 경우:

- a. V 버튼을 눌러 높음을 선택합니다.
- b. ok 버튼을 눌러 고온 경보의 전원을 켭니다.

c. V 버튼을 눌러 고온 값을 강조 표시합니다.

- d. OK 버튼을 눌러 편집을 시작하고 ▲ 또는 ▼ 버튼을 눌러 고온 값을 조정합니다.
- e. ok 버튼을 눌러 편집을 중지하고 변경 사항을 저장합니다.

사용 설명서

- 3. 필요에 따라 낮음 또는 저온 값 설정을 조정합니다.
	- a.  $\blacksquare$  버튼을 눌러 낮음으로 커서를 이동합니다.
	- b. ok 버튼을 눌러 저온 경보를 켭니다.
	- c.  $\blacksquare$  버튼을 눌러 저온 값을 강조 표시합니다.
	- d. ok 버튼을 눌러 편집을 시작하고 ▲ 또는 ▼ 버튼을 눌러 저온 값을 조정합니다.
	- e. ok 버튼을 눌러 편집을 중지하고 변경 사항을 저장합니다.

#### 날짜**/**시간

날짜는 **YY/MM/DD** 로 표시되고 시간은 **24** 시간 또는 **12** 시간으로 표시됩니다 . 이 섹션의 단계를 사용 하여 미터의 날짜와 시간을 설정하십시오 .

날짜를 설정하려면:

- 1. 날짜/시간 하위 메뉴에서 KH 또는 KH 버튼을 눌러 연도를 선택합니다.
- 2. ok 버튼을 누른 다음 ▲ 또는 ▼ 버튼을 눌러 원하는 연도를 찾습니다.
- 3. ok 버튼을 눌러 설정을 저장합니다.
- 4. 월과 일을 설정하려면 이 섹션의 첫 번째 단계 1에서 3단계까지 수행하고 1단계를 사용하여 월과 일을 적절히 강조 표시합니다.

시간을 설정하려면:

- 1. M 또는 ▼ 버튼을 눌러24H를 강조 표시합니다.
- 2. OK 버튼을 누른 다음 ▲ 또는 ▼ 버튼을 눌러 24시간 또는 12시간을 선택합니다.
- 3. OK 버튼을 눌러 설정을 저장합니다.
- 4. 12시간을 선택한 경우 PM 또는 AM을 강조 표시하고 OK 버튼을 누른 다음 K 또는 V 버튼을 눌러 **PM** 또는 **AM**을 선택합니다.
- 5. ok 버튼을 눌러 설정을 저장합니다.
- 6. 시간과 분을 설정하려면 1단계부터 5단계까지 수행하고, 1단계와 2단계를 사용하여 시간과 분 을 적절히 강조 표시합니다.

### 재설정

다음 설정을 기본값으로 재설정할 수 있습니다 .

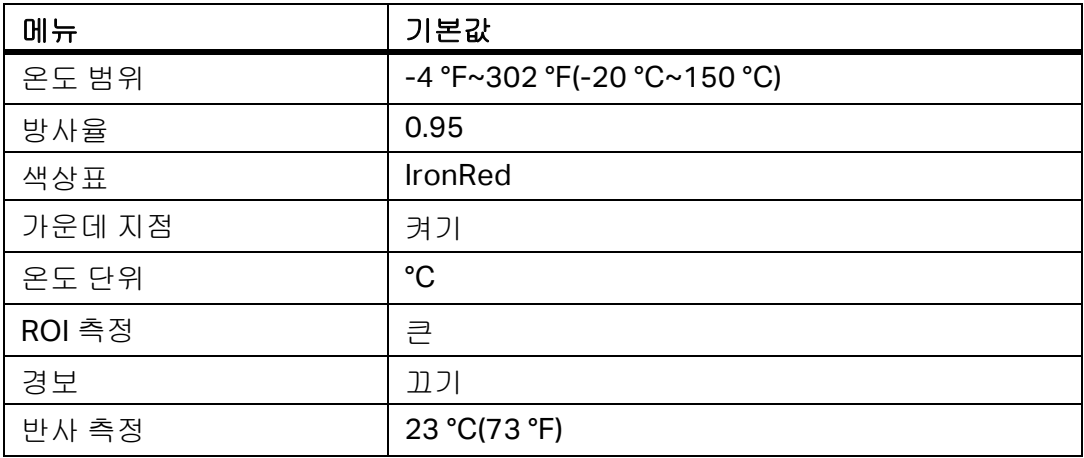

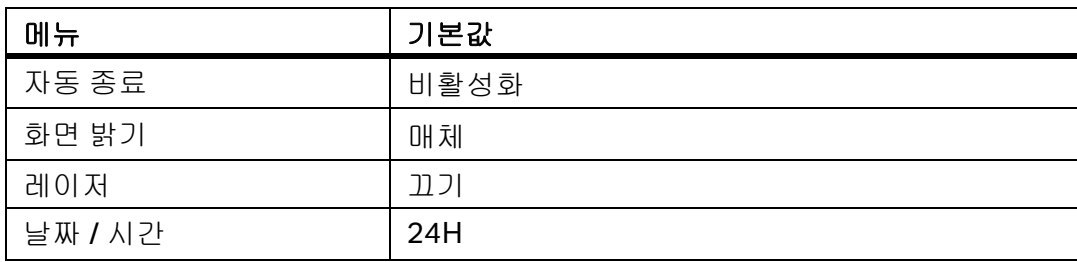

리셋하려면:

- 1. 재설정 하위 메뉴에서 ██ 또는 ██ 버튼을 눌러 √를 강조 표시합니다.
- 2. OK 버튼을 눌러 재설정한 다음 언어 하위 메뉴로 이동합니다.
- 3. 언어를 설정합니다.

# **PIPTransparent (VT08**만 해당**)**

다음 단계를 사용하여 PIP 모드에서 적외선 사진의 투명도를 설정합니다 . 0, 30%, 60%, 90% 레벨을 사용 할 수 있습니다 . 수준이 높아지면 투명도가 커집니다 . 그림 3 의 이미지는 투명도 수준을 보여줍니다 .

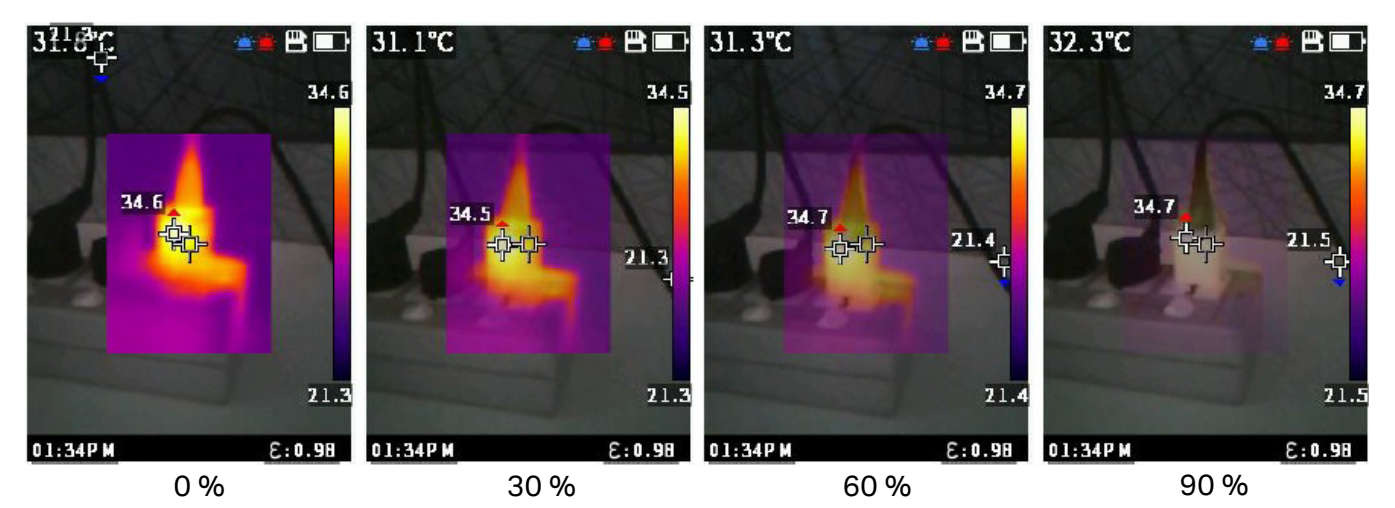

#### 그림 **3.** 투명도 수준

# **Fluke VT** 리포트 데스크톱 소프트웨어

PC 용 Fluke VT 리포트 데스크톱 소프트웨어는 제품과 함께 사용할 수 있으며 이미지 분석 , 데이터와 정 보 구성 및 전문적인 보고서 작성 기능을 포함하고 있습니다 .

Fluke VT 리포트 소프트웨어를 다운로드하여 이미지 파일을 편집하는 데 사용할 수 있습니다 .

Fluke VT 리포트 데스크톱 소프트웨어 다운로드 방법:

- 1. https://www.fluke.com/en-us/support/software-downloads/software-for-fluke-infraredcameras로 이동합니다.
- 2. 웹 사이트에서 지침에 따라 소프트웨어를 PC에 다운로드합니다.

#### 참고

소프트웨어를 설치하려면 컴퓨터에 대해 관리자 권한이 있어야 합니다*.*

- 3. PC에서 지침에 따라 Fluke VT 리포트 소프트웨어를 설치합니다.
- 4. 설치가 완료되면 PC를 다시 시작합니다.

# 액세서리

제품의 액세서리 목록을 보려면 www.fluke.com 을 참조하십시오 .

# 유지보수

제품에는 최소한의 유지보수가 필요합니다 .

# 케이스 청소

케이스는 젖은 천에 연성 세제를 묻혀서 닦으십시오 . 케이스를 청소하는 데 연마제 , 아이소프로필알코 올 또는 솔벤트를 사용하지 마십시오 .

### 렌즈 관리

#### W 주의

다음은 적외선 렌즈의 손상을 방지하는 방법입니다**.**

- 적외선 렌즈를 조심스럽게 세척하십시오**.** 렌즈에는 섬세한 반사 방지 코팅이 적용되어 있습니 다**.**
- 반사 방지 코팅이 손상될 수 있으므로 렌즈를 너무 강하게 세척하지 마십시오**.**

다음은 렌즈를 세척하는 방법입니다.

- 1. 압축 공기 캔이나 건식 질소 이온 건을 사용해 렌즈 표면에 있는 이물질을 제거합니다.
- 2. 보풀 없는 천에 알코올, 에틸 알코올 또는 이소프로필 알코올이 포함된 상용 렌즈 세정 용액을 적십 니다.
- 3. 용액이 과도하게 많은 경우 천을 짜서 제거합니다.
- 4. 원형으로 한 번 돌려 렌즈를 닦아내고 천을 버립니다.
- 5. 필요한 경우 새 보풀 없는 천으로 반복합니다.

## 배터리 취급

다음은 리튬 이온 배터리의 성능을 최적화하는 방법입니다 .

- 배터리 수명이 감소할 수 있으므로 제품을 24시간 넘게 충전하지 마십시오.
- 배터리 수명을 극대화하려면 6개월마다 2시간 30분간 제품을 충전하십시오. 배터리는 사용하지 않 아도 약 6개월 후면 자동 방전됩니다.

# 배터리 충전

#### W 주의

#### 미터 손상을 방지하는 방법

- 배터리를 상당히 추운 환경에서 보관하지 마십시오**.**
- 배터리를 상당히 추운 환경에서 충전하지 마십시오**.**

#### ~W 주의

#### 제품 및**/**또는 배터리를 소각하지 마십시오**.**

처음으로 미터를 사용하기 전에 배터리를 최소한 2 시간 30 분간 충전합니다 . 화면 오른쪽 위에 배터리 상태 아이콘이 표시됩니다 .

#### 참고

새 배터리는 완전히 충전되어 있지 않습니다*.* 배터리를 최대 용량까지 충전하려면 충전과 방전 을 *2*회에서 *10*회 정도 반복해야 합니다*.*

#### 참고

충전기에 연결하기 전 미터 온도가 실내 온도에 가까운지 확인합니다*.* 충전 온도 사양을*(*를*)*  참조하십시오*.* 뜨겁거나 차가운 장소에서 충전하지 마십시오*.* 극한 온도에서 충전할 경우 배 터리 성능이 감소할 수 있습니다*.* 극한 온도에서 충전할 경우 배터리가 충전되지 않을 수도 있 습니다*.*

미터의 타입 C 포트로 배터리 충전하는 방법:

- 1. AC 전원 어댑터를 AC 콘센트에 꽂고 다른 쪽 끝을 미터의 AC 전원 소켓에 연결합니다. 화면의 배터리 상태 아이콘은 배터리가 충전 중임을 나타냅니다.
- 2. 화면의 배터리 상태 아이콘에 배터리가 가득 찼음을 표시할 때까지 충전합니다. 완전히 충전되었다고 표시되기 전에 미터를 충전기에서 분리할 경우 작동 시간이 짧아질 수 있습니 다.
- 3. 스마트 배터리가 완전히 충전되면 타입 C 포트를 분리합니다.

#### W 주의

#### 미터의 손상을 방지하려면 **5V(±5%)**를 초과하는 **USB** 충전기를 사용하지 마십시오**.**

사용 설명서